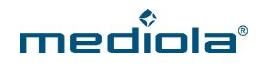

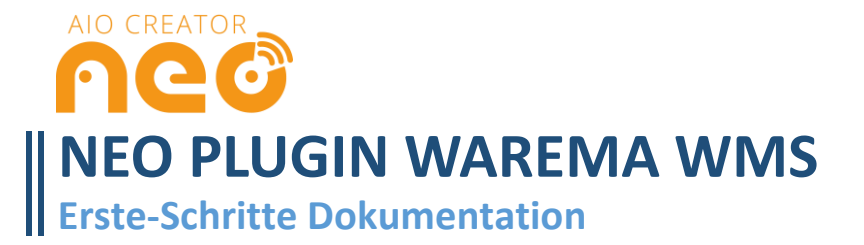

# **WAREMA WMS WEBCONTROL ZENTRALE INTEGRIEREN**

#### **Voraussetzungen**

Bevor Sie die Warema WMS WebControl Zentrale in den AIO CREATOR NEO integrieren, konfigurieren Sie bitte Ihre Warema WMS Aktoren nach der Anleitung des Herstellers und richten Sie Ihre Warema Zentrale nach Anleitung des Herstellers ein. Um die Warema WMS WebControl Zentrale in den AIO CREATOR NEO integrieren zu können, wird das NEO Plugin Warema WMS benötigt

#### **1. Zentrale integrieren**

Nachdem Sie Ihren Plugin Freischaltcode in den AIO CREATOR NEO eingetragen und ein mediola-Konto erstellt oder Ihr bestehendes Konto verifiziert haben, öffnen Sie Ihre Fernbedienung (oder legen eine neu an, so Sie noch keine erstellt hatten).

Öffnen Sie nun den Gerätemanager:

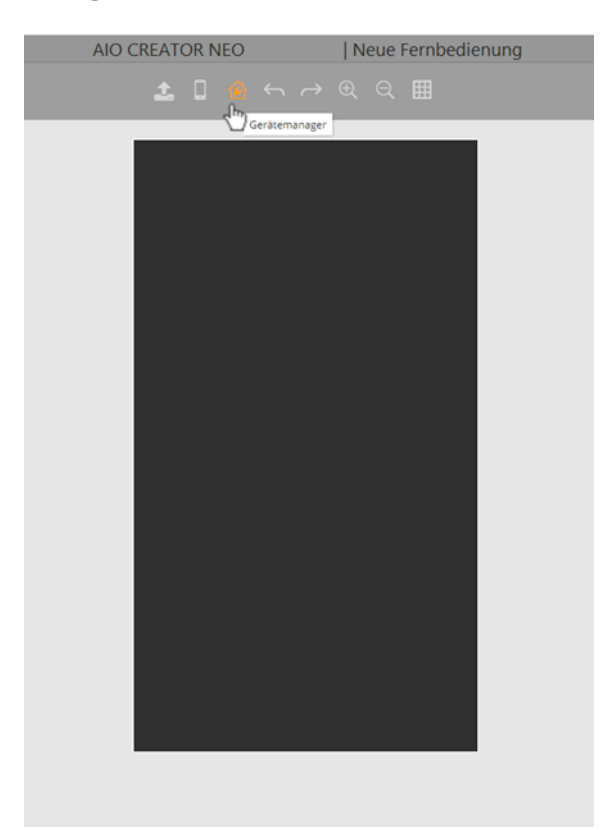

.

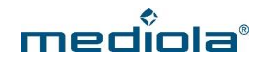

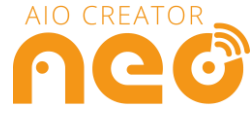

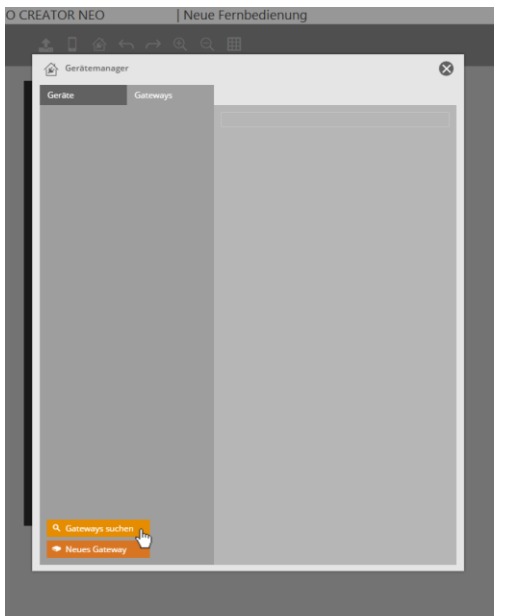

Selektieren Sie den Tab Gateways und klicken auf *Gateway suchen.*

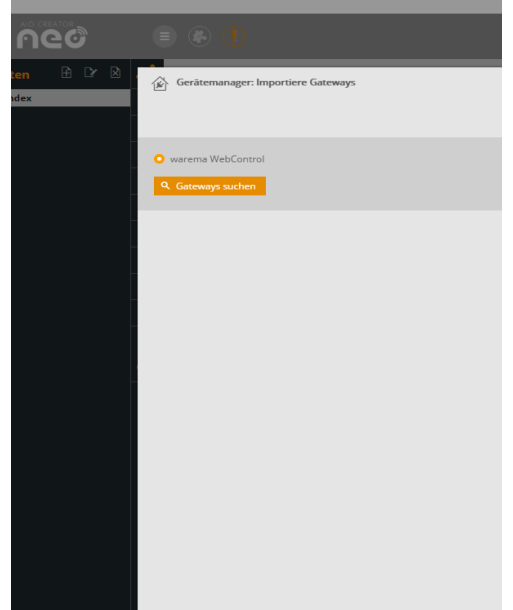

Wählen Sie im Anschluss das Warema WMS Gateway aus, und klicken auf *Importieren*. Klicken Sie anschließend auf *Speichern*. Nun ist Ihre Warema WMS WebControl Zentrale in NEO integriert.

### **2. Geräte von der Warema WMS Zentrale integrieren**

Nachdem Sie Ihre Warema WMS WebControl Zentrale erfolgreich in NEO integriert haben, wählen Sie im Gerätemanager den Tab *Geräte* und klicken auf *Geräte importieren.*

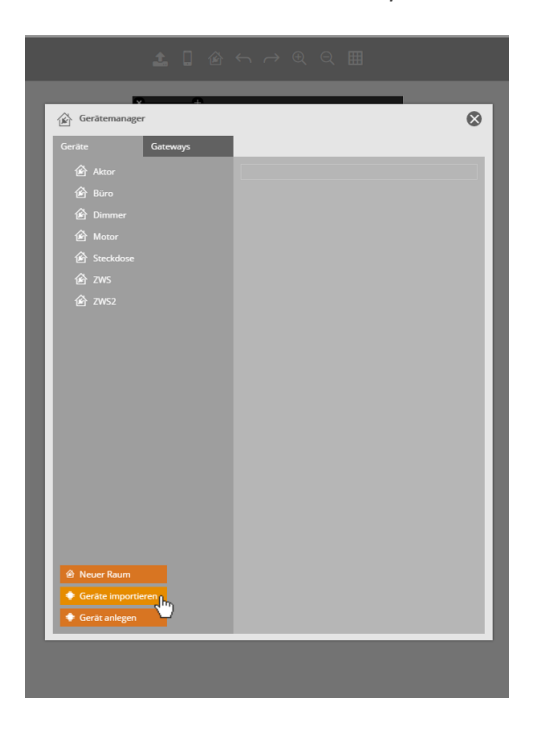

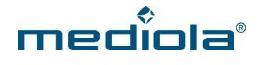

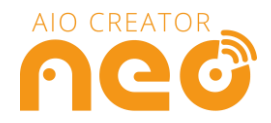

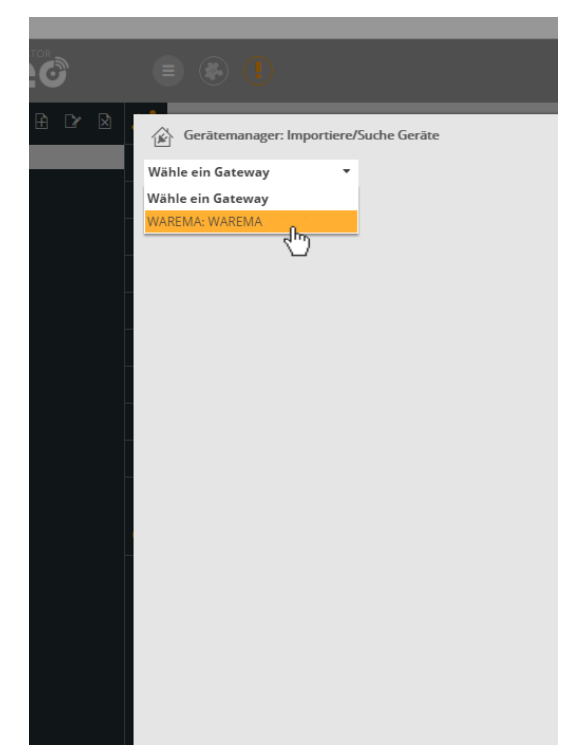

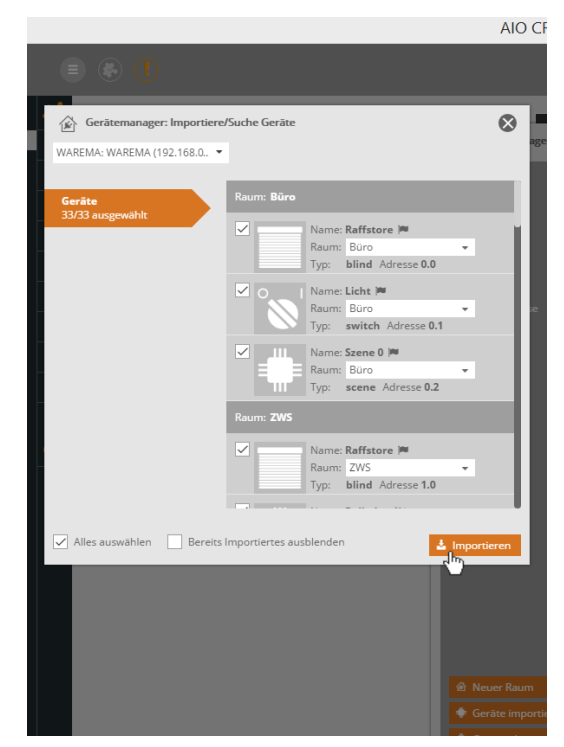

Wählen Sie im Anschluss die Warema WMS Zentrale aus.

Sobald die Geräte, die mit der Warema WMS WebControl Zentrale verknüpft sind, gefunden wurden, erscheinen diese im Gerätemanager. Wählen Sie die zu importierenden Geräte aus und klicken Sie auf *Importieren.*

Nun wurden Ihre Warema WMS Geräte erfolgreich in den AIO CREATOR NEO integriert und Sie können damit beginnen, Ihre Fernbedienung zu gestalten.

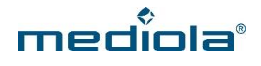

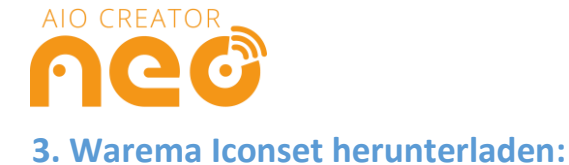

Für Warema existiert ein eigenes Iconset. Um dieses verwenden zu können, gehen Sie im *Menü* auf *Fernbedienung* und klicken auf *Skin wählen.* 

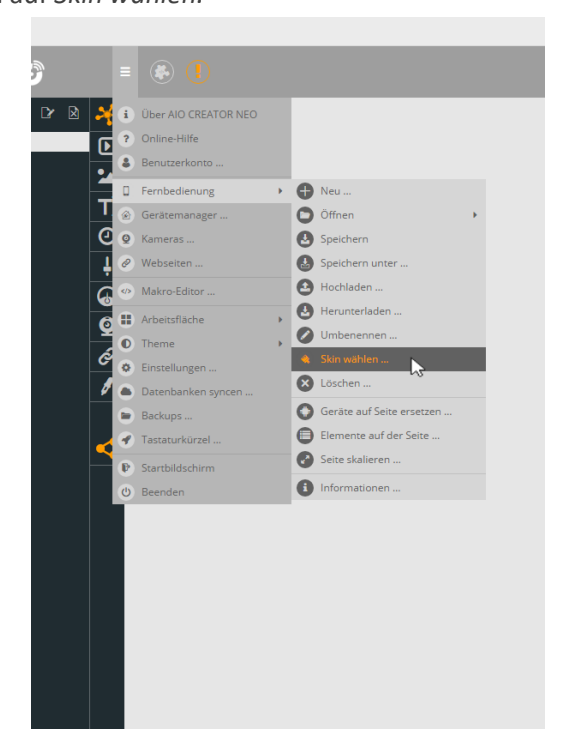

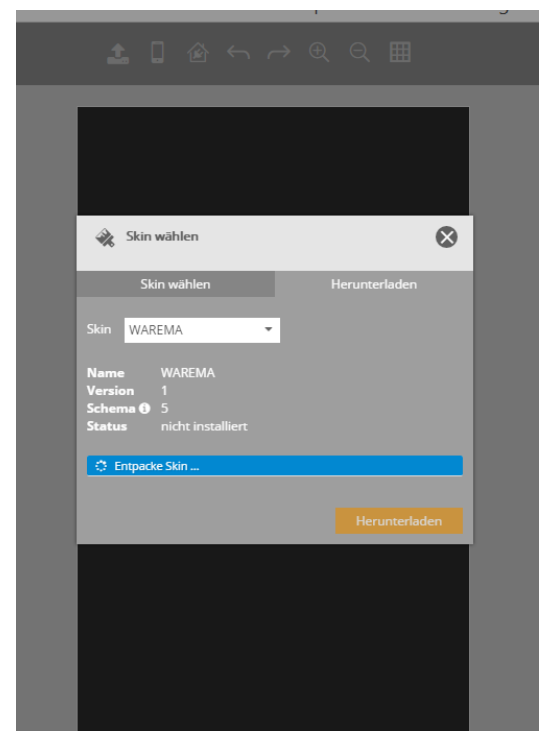

Hier selektieren Sie zunächst den Tab *Herunterladen* und laden das Warema Iconset in Ihren CREATOR.

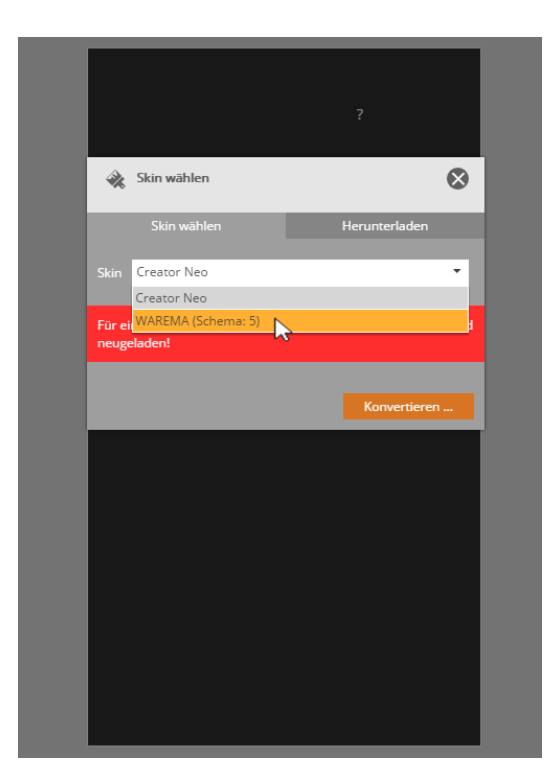

Nun können Sie im Tab *Skin wählen* das Warema Iconset auswählen. Klicken Sie anschließend auf *Konvertieren.*

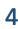

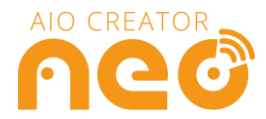

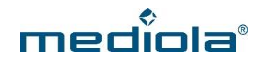

## **Wichtige Hinweise:**

- Stellen Sie auf Ihrer Fernbedienungsseite den Auto-Refresh auf eine geringe Zeitspanne (z.B. 1 S oder 2 S) ein, sodass Ihre Fernbedienung in dieser Zeitspanne Statusänderungen der Geräte abfragt und Sie entsprechend schnell eine Statusänderung angezeigt bekommen.
- Bei Status ist sowohl *position* als auch *position text* auswählbar. Während *position* mit der Visualisierung über einen Slider kompatibel ist, ist *position text* mit der Visualisierung über eine Grafik oder einem Statusbutton kompatibel.
- Beim ersten Absenden eines Befehls an ein neu angelegtes Warema-Gerät, kann es einige Zeit dauern, bis das Gerät reagiert. Dies liegt daran, dass sich das Gerät zunächst kalibrieren muss. Bei späteren Befehlen reagiert das Warema WMS-Gerät dann gewohnt zügig.
- Legen Sie nicht zu viele Warema WMS-Geräte auf einer Fernbedienungsseite an, da sonst die Statusabfragen einige Zeit in Anspruch nehmen können und verzögert erscheinen.
- Wenn ein integriertes Warema WMS Gerät auf einer Fernbedienungsseite aus dem Netzwerk entfernt wird, blockiert die Anfrage an dieses Gerät die Anfragen an andere Warema WMS-Geräte auf derselben Fernbedienungsseite. Auch hier können Statusabfragen oder Befehle dann verzögert abgefragt bzw. ausgesendet werden, bis der CREATOR erkennt, dass sich dieses Gerät sich nicht mehr im Netzwerk befindet.
- Schlägt die Anfrage an ein Warema WMS Gerät fehl (Status: timeout) , wird der Status dieses Gerätes solange nicht weiter abgefragt bis das Gerät im CREATOR den Befehl *zurücksetzen blacklist* erhält. Ob Ihr Gerät den Status *timeout* besitzt, können Sie überprüfen, indem Sie einem Textfeld den Status *timeout* zuweisen. Erhalten Sie hier als Antwort *true,* können Sie das Gerät wieder für Abfragen aktivieren, indem Sie einem Button den Befehl *zurücksetzen blacklist* zuweisen und diesen im App Simulator oder der AIO Remote NEO betätigen.